# 排除Jabber登入問題

## 目錄

簡介 背景資訊 如何收集日誌 要在日誌中搜尋的關鍵字 要排除故障的階段 階段1。CUCM服務發現 階段2。CUCM使用者身份驗證 階段3。SOAP登入(即時消息和線上狀態登入) 第4階段。XMPP登入(即時消息和線上狀態登入) 強制檢查 如何將日誌設定為DEBUG 要收集的日誌 從RTMT收集日誌

## 簡介

本文檔介紹如何在Jabber登入在內部或公司網絡上失敗時對其進行故障排除。

## 背景資訊

Jabber登入包括兩個階段:Cisco Unified Communications Manager伺服器(CUCM)登入和IM and Presence伺服器(IM&P)登入。

# **CUCM-Service Discovery**

# **CUCM-User** Authentication

# **CUP-SOAP Login**

- Jabber使用CUCM身份驗證來檢索服務配置檔案詳細資訊,其中包含IMP伺服器、語音郵件、 會議、CTI伺服器詳細資訊以及電話服務的裝置配置檔案。
- CUCM登入成功後,Jabber將登入到IMP伺服器進行身份驗證並檢索聯絡人清單和其他IM服務  $\Omega$
- IMP登入分為兩個階段:SOAP登入處理使用者身份驗證,XMPP登入處理XMPP會話建立和 流管理。

## 如何收集日誌

清除PC上的快取並收集乾淨的Jabber問題報告(PRT)。

步驟 1.註銷並退出Jabber應用程式。 步驟 2.刪除位於的所有日誌

> %AppData%\Local\Cisco\Unified Communications\Jabber\ %AppData%\Roaming\Cisco\Unified Communications\Jabber\

步驟 3.重新啟動Jabber並重新建立問題。

步驟 4.收集問題報告。(在Jabber幫助選單中,選擇報告問題選項以啟動問題報告工具。說明可以在 此處找到)

指向以下資源的連結:

- [如何收集Jabber問題](https://video.cisco.com/video/5979219646001)
- [如何從Expressway收集日誌\(Jabber通過MRA時\)](https://www.cisco.com/c/zh_tw/support/docs/unified-communications/expressway/213360-collect-expressway-vcs-diagnostic-log-fo.html)

#### 要在日誌中搜尋的關鍵字

#### <#root>

*IMPStackCap::Log in::OnLog inError ServiceDiscoveryHandlerResult @CupSoapCli: log in cup succeeds -*

**shows when the SOAP log in was successful.**

[CTriTPConnectionClient::OnConnectSuccess] - @XmppSDK: -

**shows when the XMPP log in was successful.**

LERR -

**shows the Log in Errors when the Jabber fails to log in to the IM&P Server.**

## 要排除故障的階段

#### 階段1。CUCM服務發現

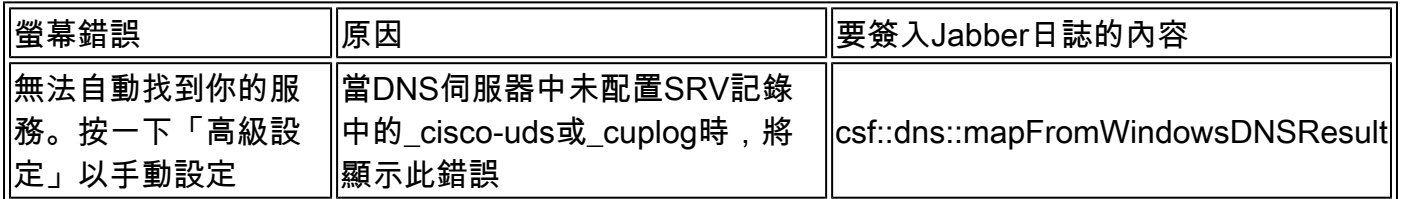

#### 示例日誌代碼段

#### <#root>

017-03-19 17:55:00,422 WARN [0x000050ac] [src\dnsutils\win32\win32DnsUtils.cpp(52)] [csf.dns] [csf::dns::mapFromWindowsDNSResult] - \*-----\*

**DNS query \_cisco-uds.\_tcp.applab has failed**

**:**

DNS name does not exist. (9003).

2017-03-19 17:55:00,438 WARN [0x000050ac] [src\dnsutils\win32\win32DnsUtils.cpp(52)] [csf.dns] [csf:

**DNS query \_cuplogin.\_tcp.applab has failed**

: DNS name does not exist. (9003).

#### 解決步驟

步驟 1.啟動命令提示符(在Windows客戶端上),然後輸入nslookup。

步驟 2.將查詢型別設定為SRV set type = SRV

步驟 3.插入我們需要檢查的SRV記錄 \_cisco-uds.\_tcp.example.com

步驟 4.這將返回指向CUCM伺服器的DNS A記錄。

這是成功的\_cisco-uds SRV記錄的示例。

如果未返回任何記錄,請與您的DNS管理員聯絡以配[置SRV記錄](/content/en/us/td/docs/voice_ip_comm/jabber/11_0/CJAB_BK_C04C09E7_00_cisco-jabber-110-planning-guide/CJAB_BK_C04C09E7_00_cisco-jabber-110-planning-guide_chapter_0101.html)

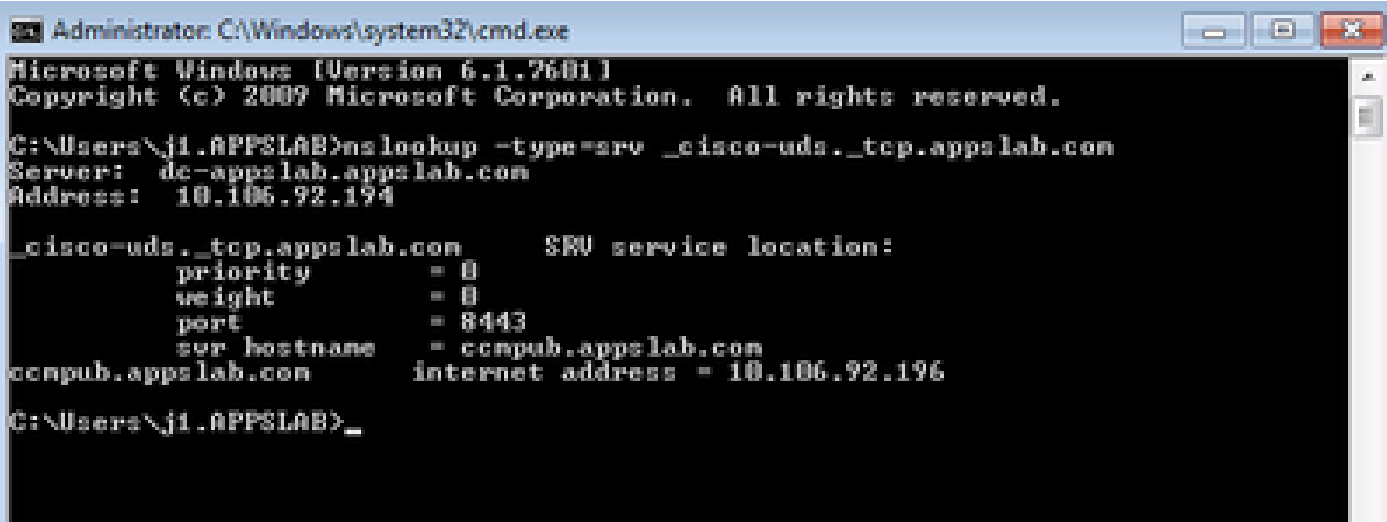

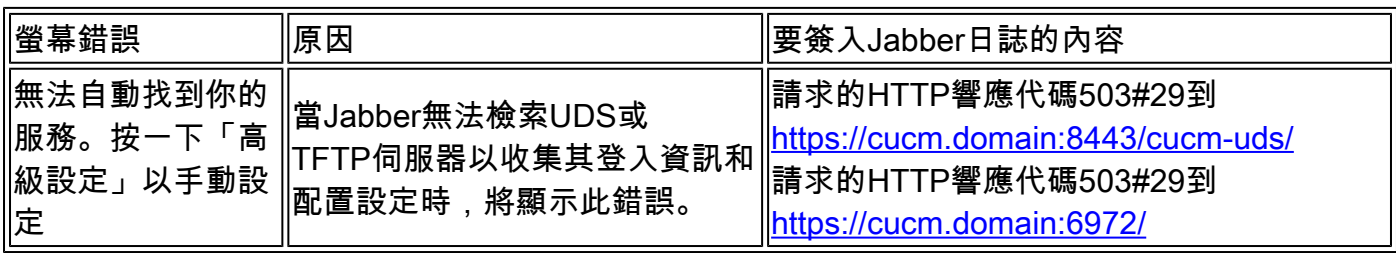

#### 解決步驟

#### 步驟 1.驗證配置為TFTP伺服器的CUCM節點是否已啟動並正在運行。

#### 步驟 2. 在所有CUCM節點上重新啟動這些服務。

- Cisco TFTP
- Cisco UDS服務

### 階段2。CUCM使用者身份驗證

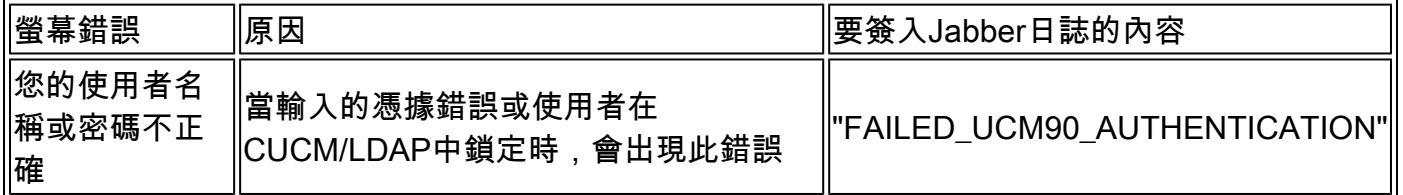

#### 示例日誌代碼段

#### <#root>

2017-01-09 08:59:10,652 INFO [0x00001740] [vices\impl\DiscoveryHandlerImpl.cpp(460)] [service-discovery] [CSFUnified::DiscoveryHandlerImpl::ev

**FAILED\_UCM90\_AUTHENTICATION**

步驟 1.確保在CUCM中將使用者配置為終端使用者。導航到CUCM管理>終端使用者頁面。

步驟 2.驗證憑證是否正確以及使用者是否處於活動狀態。登入到CUCM自助服務門戶。 此影象指的是LDAP無法驗證使用者的情況,因為使用者不是有效使用者或提供的密碼不正確。

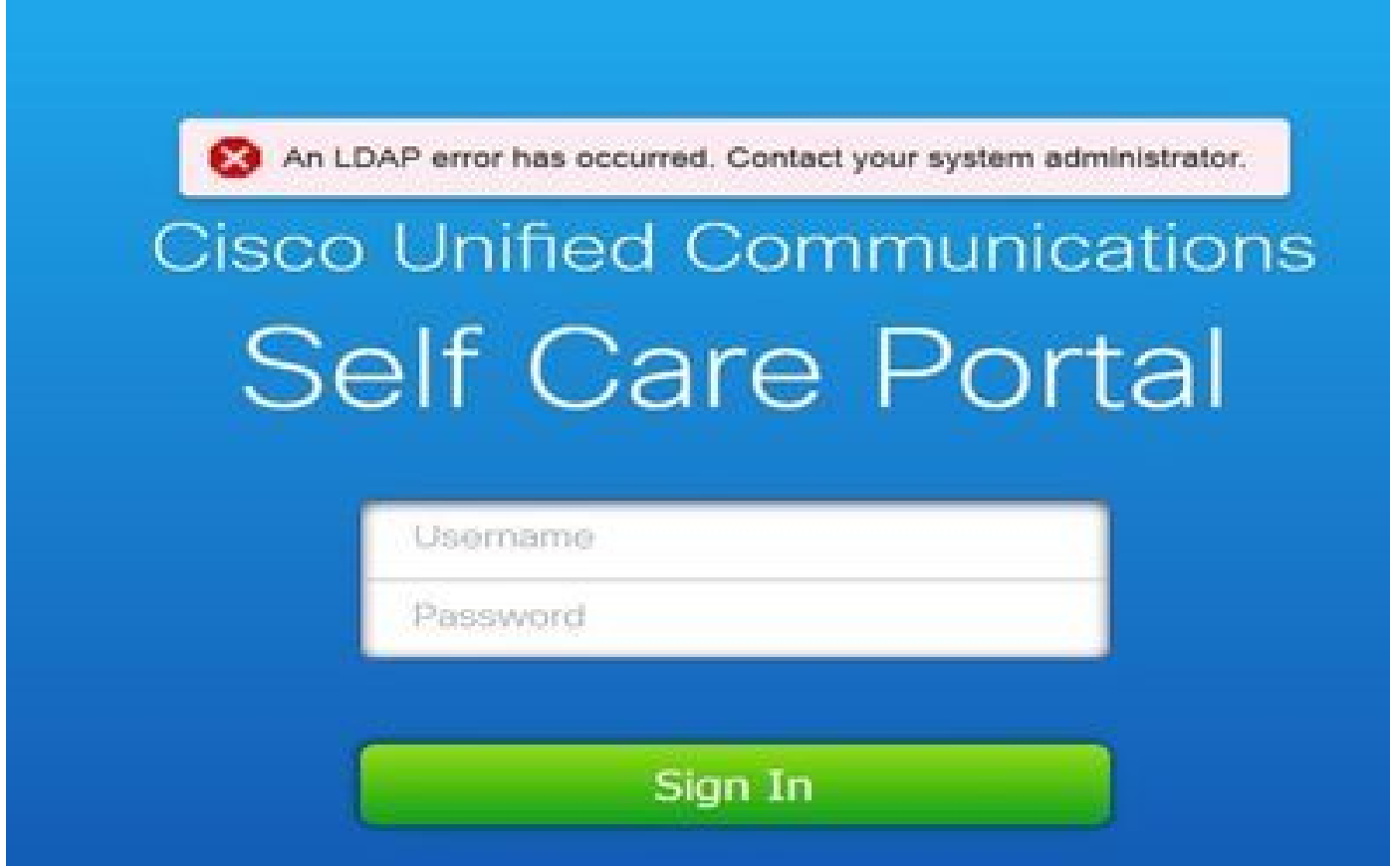

步驟 3.如果所有使用者都出現此問題,請驗證CUCM Administration > System > LDAP上的LDAP同 步和LDAP身份驗證設定是否正確。

 $\,\varOmega\,$  提示:從LDAP伺服器的角度,確保帳戶未鎖定、密碼未過期以及所有用戶均與CUCM伺服器 同步。

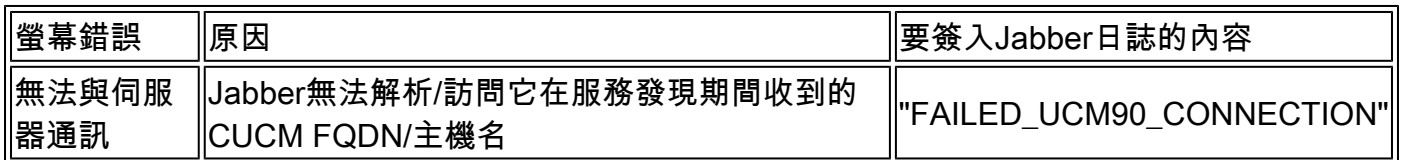

示例日誌代碼段

<#root>

2017-08-28 12:04:00,282 INFO [0x00004290] [vices\impl\DiscoveryHandlerImpl.cpp(452)] [service-discovery] [CSFUnified::DiscoveryHandlerImpl::ev

**FAILED\_UCM90\_CONNECTION**

#### 解決步驟

步驟 1.測試您是否能在PC [https://<CUCM IP/FQDN> :8443/cucm-uds/version上的瀏覽器中開啟此](https://ccmpub1.cisco.com:8443/cucm-uds/version) [URL](https://ccmpub1.cisco.com:8443/cucm-uds/version)

未成功

# https://computri.clace.com/Mill/cucm.uds/version

This page can't be displayed

身の位

- . Make sure the web address https://ccmpubl.cisco.com/8483 is correct.
- . Look for the page with your search engine.
- . Refresh the page in a few minutes.

Fix connection problems

#### 成功

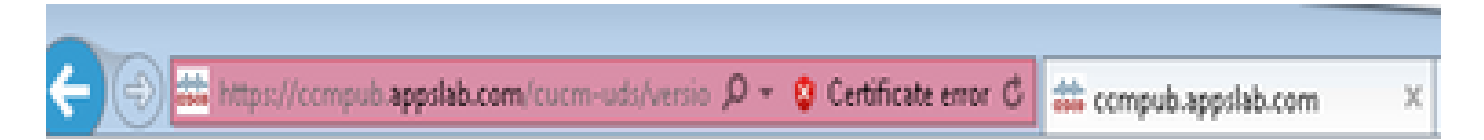

<?: ml version="1.0" encoding="UTF-8" standalone="true"?>

- <versionInformation version="11.5.1" uri="https://ccmpub.appslab.com/cucm-uds/version"> <version>11.5.1</version>

- <capabilities>

<usersResourceAuthEnabled>false</usersResourceAuthEnabled>

</capabilities>

```
</versionInformation>
```
步驟 2.如果響應不成功,請驗證DNS是否正確配置以解決這些問題,以及是否沒有任何網路元素 (如防火牆/ASA)阻止埠8443。

步驟 3.必須為群集中的所有CUCM伺服器測試此URL。有關伺服器的清單,請導航至CUCM Administration > System > Server。

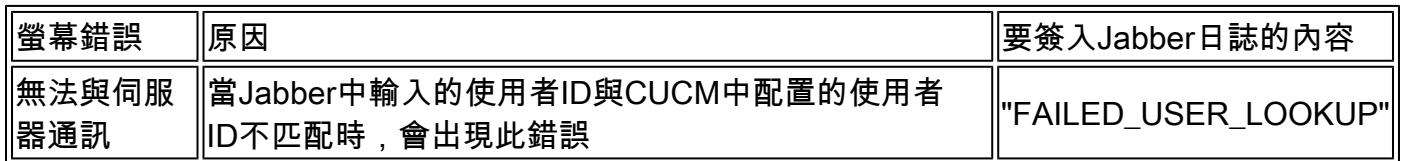

#### 示例日誌代碼段

#### <#root>

2016-08-18 13:14:49,943 INFO [0x000036e4] [vices\impl\DiscoveryHandlerImpl.cpp(367)] [service-discovery] [DiscoveryHandlerImpl::evaluateService

**FAILED\_USER\_LOOKUP**

#### 解決步驟

步驟 1.驗證您能否在PC <u>https://CUCM:8443/cucm-uds/clusterUser?username=</u><userid>上的瀏覽 器中開啟此URL

步驟 2.驗證在Jabber中輸入的使用者ID是否與CUCM終端使用者頁面上的使用者ID匹配。

### $\,\varphi\,$  提示:Jabber預設啟用UPN發現,因此從LDAP UPN字段中預填充使用者ID。檢查UPN是否與 CUCM中配置的相同,如果需要禁用UPN發現,請在安裝期間設定 UPN\_DISCOVERY\_ENABLED[=false](/content/en/us/td/docs/voice_ip_comm/jabber/10_5/CJAB_BK_D6497E98_00_deployment-installation-guide-ciscojabber/install_client.html)

#### 階段3。SOAP登入(即時消息和線上狀態登入)

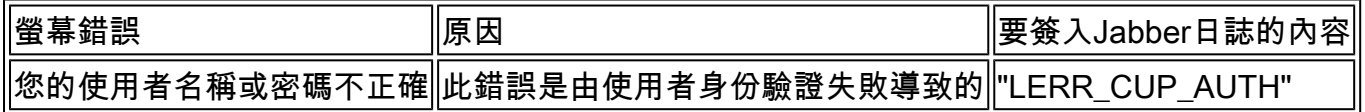

#### 示例日誌代碼段

#### <#root>

2017-01-14 15:55:09,615 INFO [0x0000dc0] [ts\adapters\imp\components\Login.cpp(99)] [imp.service] [IMPStackCap::Login::OnLoginError] - \*\*\*\*\*\* 2017-01-14 15:55:09,615 INFO [0x00000dc0] [s\adapters\imp\components\Login.cpp(100)] [imp.service] [IMPStackCap::Login::OnLoginError] - OnLog

**LERR\_CUP\_AUTH <12>:**

201-01-14 15:55:09,615 INFO [0x00000dc0] [s\adapters\imp\components\Login.cpp(101)] [imp.service] [IMP

#### 解決步驟

步驟 1.驗證是否已將該使用者分配給狀態節點,並且該使用者沒有重複項(IM and presence Administration > Diagnostics > System troubleshooter)。

步驟 2.驗證高可用性(HA)狀態為正常且未發生故障轉移。

如果您在異常HA狀態期間嘗試分配使用者,則不會將使用者分配到任何IMP節點,登入失敗。

首先恢復HA狀態並重新分配使用者。

#### 步驟 3.驗證憑據是否有效。

- 1. 對於LDAP使用者,請驗證該使用者是否能夠登入到CUCM自助服務門戶。
- 如果ccmenduser頁面登入失敗,請檢查CUCM中的LDAP身份驗證設定,並驗證相同設定是否 2. 複製到IMP

 從ldapauthentication運行sql select \* 從ldapauthenticationhost運行sql select \*

3. 驗證該帳戶是否未在LDAP中鎖定

4. 如果使用者最近啟用了線上狀態,請在IMP Publisher上重新啟動思科同步代理服務。

步驟 4.檢查伺服器的TOMCAT CPU消耗過高

- 顯示進程負載
- 實用程式診斷測試

步驟 5.將這些服務日誌設定為DEBUG,然後重新建立登入問題並收集日誌

- 客戶端配置檔案代理
- Cisco Tomcat
- 事件檢視器 應用程式日誌
- 事件檢視器 系統日誌

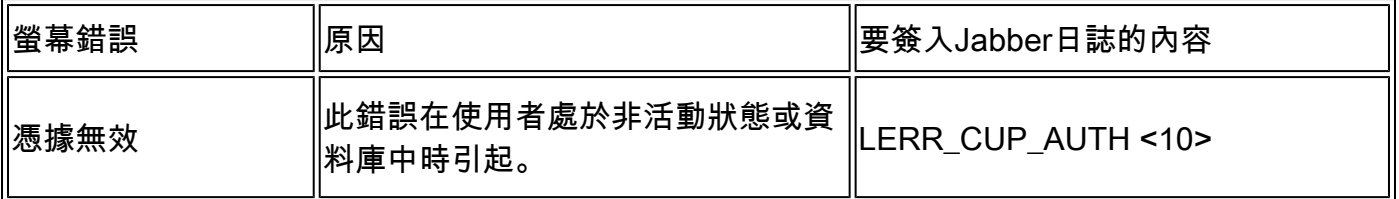

```
[IMPServices] [CSFUnified::IMPStackCap::Log in::OnLog inError] - ****************************************************************
[IMPServices] [CSFUnified::IMPStackCap::Log in::OnLog inError] - OnLog inError: LERR_CUP_AUTH <10>: 
[IMPServices] [CSFUnified::IMPStackCap::Log in::OnLog inError] - ****************************************************************
[http-bio-443-exec-15] handlers.Log inHandlerAbstract - preLog in:PRELOGIN reasoncode=FAILURE. User eit
```
提示:對於此錯誤,也建議從CUCM和IM&P伺服器檢索Cisco Tomcat日誌。

從Cisco Tomcat日誌

#### <#root>

```
2019-10-27 18:33:40,373 DEBUG [http-bio-443-exec-5] impl.LDAPHostnameVerifier - check : inside check wi
2019-10-27 18:33:40,373 DEBUG [http-bio-443-exec-5] impl.Certificates - getCNs :
2019-10-27 18:33:40,373 DEBUG [http-bio-443-exec-5] impl.LDAPHostnameVerifier - check : cns = [ldap.cis
2019-10-27 18:33:40,373 DEBUG [http-bio-443-exec-5] impl.Certificates - getDNSSubjectAlts :
2019-10-27 18:33:40,374 DEBUG [http-bio-443-exec-5] impl.LDAPHostnameVerifier - check : subjectAlts = [
2019-10-27 18:33:40,374 ERROR [http-bio-443-exec-5] impl.AuthenticationLDAP - verifyHostName:Exception.
```
2019-10-27 18:33:40,374 DEBUG [http-bio-443-exec-5] impl.AuthenticationLDAP - value of hostnameverified 2019-10-27 18:33:40,374 INFO [http-bio-443-exec-5] impl.AuthenticationLDAP - verifyHostName: Closing LD

#### 解決步驟

如果Cisco Tomcat日誌未顯示任何證書錯誤,此處會遇到兩種情況,這需要驗證。

步驟 1.驗證使用者是否與IM&P伺服器關聯

導航到CUCM管理網頁>使用者管理>使用者管理>分配線上狀態使用者>查詢使用者ID並按一 • 下查詢

步驟 2.如果該使用者與IM&P伺服器關聯,請從主節點群集退回該使用者

導航到CUCM管理網頁>使用者管理>最終用戶>查詢最終用戶,然後在Service Settings下單擊 • Find>,取消選中Home Cluster覈取方塊>按一下Save>選中Home Cluster覈取方塊,然後按 一下Save

如果Cisco Tomcat日誌顯示先前顯示的代碼片段的錯誤,請執行以下步驟:

步驟 1.確認Cisco Jabber是否配置為使用安全LDAP

步驟 2.如果使用的是安全LDAP,請確認與證書相關的資訊,如完全限定域名(FQDN)、主機名和公 用名(CN)。

步驟 3.驗證CUCM和IM&P的配置方式(如果使用IP地址或FQDN),並將其與證書中包含的資訊進 行比較

• 導航至CUCM管理網頁>系統>伺服器

步驟 4.如果伺服器配置了IP地址,而LDAP證書配置了FQDN,則需要在所有CUCM和IM&P節點上 執行下一個命令

- utils ldap config ipaddr
- 或者伺服器的定義需要作為FQDN進行更改。請參閱。<u>[將CUCM伺服器定義從IP地址或主機名](https://www.cisco.com/c/zh_tw/support/docs/unified-communications/unified-communications-manager-callmanager/211393-Change-CUCM-Server-Definition-from-IP-Ad.html)</u> [更改為FQDN指南。](https://www.cisco.com/c/zh_tw/support/docs/unified-communications/unified-communications-manager-callmanager/211393-Change-CUCM-Server-Definition-from-IP-Ad.html)

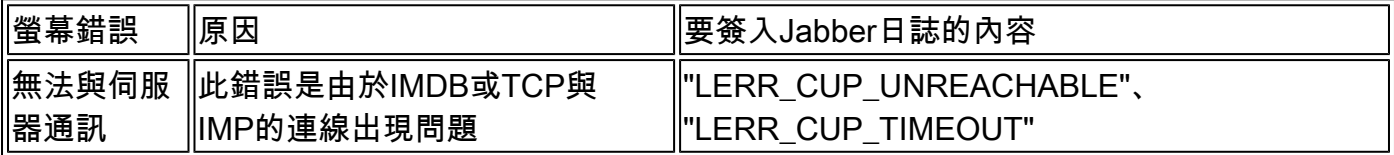

#### 示例日誌代碼段

2017-11-08 16:03:20,051 DEBUG [0x00003a0c] [s\adapters\imp\components\Login.cpp(127)] [IMPServices] [CSFUnified::IMPStackCap::Login::OnLog 2017-11-08 16:03:20,051 INFO [0x00003a0c] [s\adapters\imp\components\Login.cpp(128)] [IMPServices] [CSFUnified::IMPStackCap::Login::OnLogin 2017-11-08 16:03:20,051 DEBUG [0x00003a0c] [s\adapters\imp\components\Login.cpp(129)] [IMPServices] [CSFUnified::IMPStackCap::Login::OnLog

#### 解決步驟

步驟 1.驗證可以從客戶端PC解析IMP FQDN/主機名。

步驟 2.驗證是否可以在瀏覽器https://<IMP SERVER FQDN/IP>:8443/EPASSoap/service/v105中開 啟此URL

成功 しょうしょう しゅうしょう しゅうしょく しゅうしょく しゅうしょく しゅうしょく

This XML file does not appear to have any style information associated with it. The document tree is shown below.

<error>This is a SOAP service. Send a POST request!</error>

未成功

### ahaha elser

HTTP Status 404 - /EPASSoap/service/v105

typed Status report

message: /EPASSoap/service/v105

description: The requested resource is not available

步驟 3.驗證防火牆/VPN不會阻止與IMP伺服器的連線(埠8443,5222)

步驟 4.驗證此服務是否在IMP伺服器中運行:思科客戶端配置檔案代理

步驟 5.將這些服務日誌設定為DEBUG,重新建立登入問題,然後在以上步驟未解決問題時收集日 誌。

- Cisco XCP路由器
- Cisco XCP連線管理員
- Cisco XCP驗證服務
- 客戶端配置檔案代理

 $\bigcirc$  提示:如果問題僅針對一個使用者存在,請取消分配並重新分配該使用者以便在CUCM中存在 。如果是系統範圍的問題,請收集日誌並檢查服務的狀態

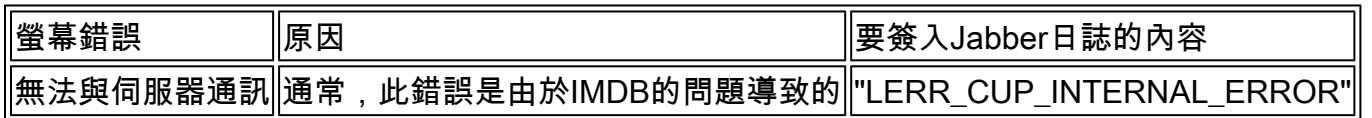

#### 示例日誌代碼段

2017-11-08 16:03:20,051 DEBUG [0x00003a0c] [s\adapters\imp\components\Login.cpp(127)] [IMPServices] [CSFUnified::IMPStackCap::Login::OnLog 2017-11-08 16:03:20,051 INFO [0x00003a0c] [s\adapters\imp\components\Login.cpp(128)] [IMPServices] [CSFUnified::IMPStackCap::Login::OnLogin 2017-11-08 16:03:20,051 DEBUG [0x00003a0c] [s\adapters\imp\components\Login.cpp(129)] [IMPServices] [CSFUnified::IMPStackCap::Login::OnLog

解決步驟

#### 步驟 1.執[行強制檢查](https://www.cisco.com/c/zh_tw/support/docs/unified-communications/jabber/212471-jabber-login.html#anc22)

步驟 2.驗證這些服務是否在IM&P伺服器中運行

- Cisco XCP路由器
- Cisco XCP連線管理員
- Cisco XCP驗證服務
- 思科登入datastore

步驟 3.檢查此現場通知是否適用

現場通知:FN - 64267 - Cisco Unified Communications Manager IM & Presence導致Cisco Jabber登入失敗 — 建議軟體升級

步驟 4.將這些服務日誌設定為DEBUG,重新建立登入問題,然後在以上步驟未解決問題時收集日 誌。

- Cisco XCP路由器
- Cisco XCP連線管理員
- Cisco XCP驗證服務
- 客戶端配置檔案代理
- 思科登入Datastore
- 事件檢視器 應用程式日誌
- 事件檢視器 系統日誌

步驟 5.重新啟動群集以恢復情況。

#### 第4階段。XMPP登入(即時消息和線上狀態登入)

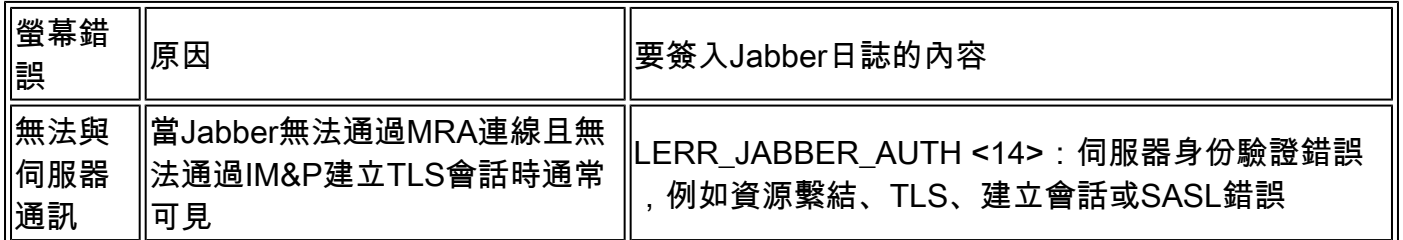

示例日誌代碼段

```
2019-05-03 15:19:32,225 DEBUG [0x000000109732f80] [s/adapters/imp/components/Log in.cpp(128)] [IMPServ
2019-05-03 15:19:32,225 INFO [0x0000000109732f80] [s/adapters/imp/components/Log in.cpp(129)] [IMPServ
2019-05-03 15:19:32,225 DEBUG [0x0000000109732f80] [s/adapters/imp/components/Log in.cpp(130)] [IMPServ
```
#### 解決步驟

步驟 1.驗證IM&P伺服器和Expressway之間的埠5222是否已開啟。

步驟 2.驗證這些服務是否在IM&P伺服器中運行並重新啟動一次。

- Cisco XCP路由器
- Cisco XCP連線管理員
- Cisco XCP驗證服務

#### 步驟 3.從CUCM狀態冗餘組禁用高可用性。

#### 步驟 4.在所有IM&P節點上重新啟動Cisco XCP路由器服務,首先使用IM&P發佈伺服器,然後在訂 閱伺服器中重新啟動。

• utils service restart Cisco XCP Router Service

步驟 5.從CUCM狀態冗餘組重新啟用高可用性。

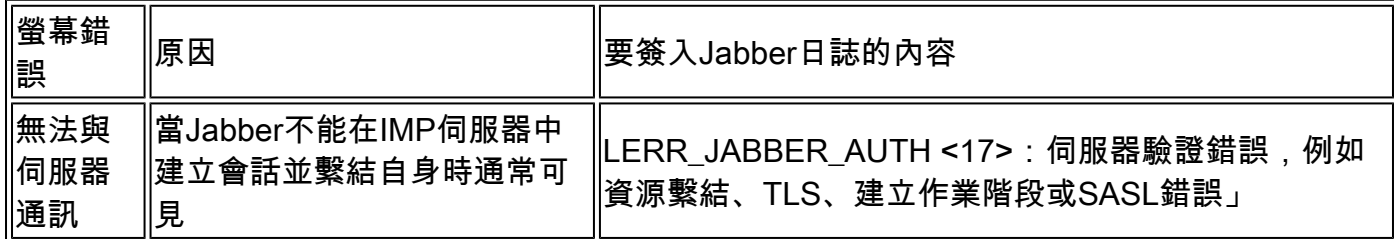

#### 示例日誌代碼段

2017-10-27 10:56:47,396 DEBUG [0x00007fff8b3d7340] [s/adapters/imp/components/Login.cpp(127)] [IMPServices] [OnLoginError] - \*\*\*\*\*\*\*\*\*\*\*\*\*\*\*\* 2017-10-27 10:56:47,396 INFO [0x00007fff8b3d7340] [s/adapters/imp/components/Login.cpp(128)] [IMPServices] [OnLoginError] - OnLoginError: LEI 2017-10-27 10:56:47,396 DEBUG [0x00007fff8b3d7340] [s/adapters/imp/components/Login.cpp(129)] [IMPServices] [OnLoginError] - \*\*\*\*\*\*\*\*\*\*\*\*\*\*\*\*

#### 解決步驟

步驟 1.驗證cup-xmpp證書是否有效。

步驟 2.驗證埠5222是否開啟。

步驟 3.將這些服務日誌設定為DEBUG,然後重新建立登入問題並在步驟4之前收集日誌。

如果唯一已知的修復程式是將根本原因標識為「Reboot of the server」。

- Cisco XCP路由器
- Cisco XCP連線管理員
- Cisco XCP驗證服務
- 客戶端配置檔案代理
- 事件檢視器 應用程式日誌
- 事件檢視器 系統日誌

步驟 4.重新啟動伺服器以解決問題。

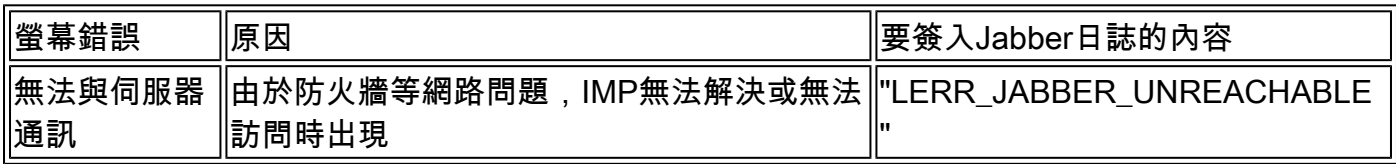

2014-12-15 12:07:31,600 INFO [0x00001670] [ts\adapters\imp\components\Login.cpp(96)] [imp.service] [IMPStackCap::Login::OnLoginError] - \*\*\*\*\*\* 2014-12-15 12:07:31,600 INFO [0x00001670] [ts\adapters\imp\components\Login.cpp(97)] [imp.service] [IMPStackCap::Login::OnLoginError] - OnLog 2014-12-15 12:07:31,600 INFO [0x00001670] [ts\adapters\imp\components\Login.cpp(98)] [imp.service] [IMPStackCap::Login::OnLoginError] - \*\*\*\*\*\*

#### 解決步驟

步驟 1.檢查IMP FQDN/主機名是否可解析。

步驟 2.驗證防火牆/VPN不會阻止與IM&P伺服器的連線(埠8443,5222)。

步驟 3.驗證這些服務是否在IM&P伺服器中運行,並重新啟動一次。

- Cisco XCP路由器
- Cisco XCP連線管理員
- Cisco XCP驗證服務

步驟 4.執[行強制檢查](https://www.cisco.com/c/zh_tw/support/docs/unified-communications/jabber/212471-jabber-login.html#anc22)。

步驟 5.將這些服務日誌設定為DEBUG,重新建立登入問題,然後在以上步驟未解決問題時收集日 誌。

- Cisco XCP路由器
- Cisco XCP連線管理員
- Cisco XCP驗證服務
- 客戶端配置檔案代理
- 事件檢視器 應用程式日誌
- 事件檢視器 系統日誌

步驟 6.如果所有使用者都遇到相同的錯誤,可以執行伺服器重新引導以快速恢復。

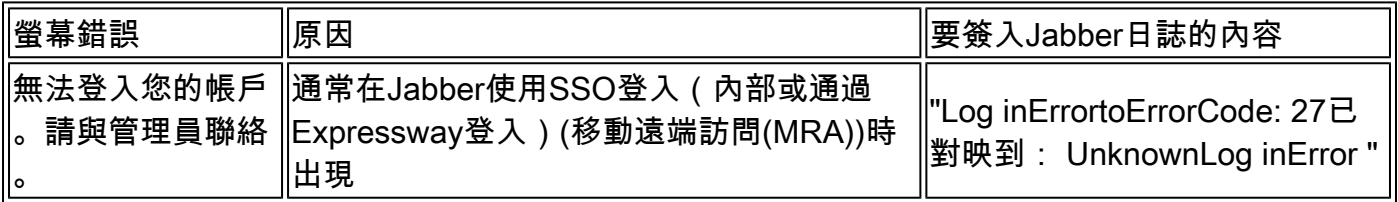

示例日誌代碼段

```
2020-03-12 19:55:01,283 DEBUG [0x00000010b71d800][apters/imp/components/Log inUtils.cpp(96)][IMPServic
2020-03-12 19:55:01,283 DEBUG [0x000000010b71d800][isteners/Log inEventListenerImpl.cpp(148)][IMPServices][OnLog inError] - errCode: UnknownLog inError
2020-03-12 19:55:01,283 INFO [0x000000016b61f000][ers/imp/lifecycle/Log inExecutor.cpp(314)][IMPService
2020-03-12 19:55:01,478 INFO [0x000000010b71d800][pp/tahiti/ui/log in/YLCLog inBaseVC.m(500)][UI.Action
```
解決步驟

步驟 1.驗證是否已將該使用者分配到IM&P。

步驟 2.驗證節點和Jabber之間是否正確交換了證書。

步驟 3.驗證是否在所有節點上正確配置了OAuth簽名和加密金鑰[。請參閱「驗證」部分下的此文檔](https://www.cisco.com/c/zh_tw/support/docs/unified-communications/jabber/212794-cisco-collaboration-solutions-12-0-oaut.html)  $\bullet$ 

步驟 4.執[行強制檢查](https://www.cisco.com/c/zh_tw/support/docs/unified-communications/jabber/212471-jabber-login.html#anc22)。

步驟 5.將這些服務日誌設定為DEBUG,重新建立登入問題,然後在以上步驟未解決問題時收集日 誌。

- Cisco XCP路由器
- Cisco XCP連線管理員
- Cisco XCP驗證服務
- 客戶端配置檔案代理
- 事件檢視器 應用程式日誌
- 事件檢視器 系統日誌
- Cisco SSO
- Cisco Tomcat
- Cisco Tomcat安全

## 強制檢查

步驟 1.驗證是否已將該使用者分配給線上狀態節點(導航到IM and Presence Administration > System > Topology),且沒有該使用者的重複項(導航到IM and Presence Administration > Diagnostics > System troubleshooter)

步驟 2.如果啟用了高可用性,請導航到CUCM Administration > Server > Presence Redundancy Group,然後檢查它們是否處於Normal 狀態。這是正常狀態的影象。有關高可用性的詳細資訊,請 參[閱](https://www.cisco.com/c/zh_tw/support/docs/unified-communications/unified-communications-manager-im-presence-service/200958-IM-and-Presence-Server-High-Availability.html)。

#### 異常狀態

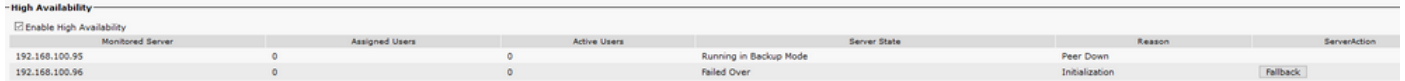

註:Jabber使用以下服務登入:Cisco Tomcat、Cisco Tomcat Security、Cisco Client Profile Agent、Cisco XCP Connection Manager、Cisco XCP Router和Cisco XCP Authentication。

正常狀態

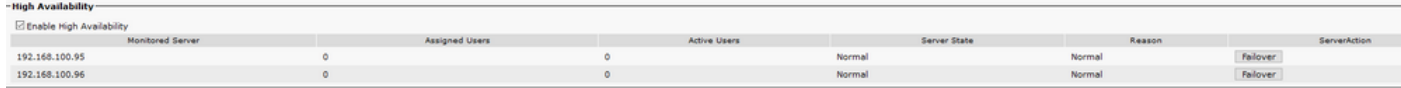

#### 步驟 3.檢查高可用性複製狀態。

#### a.utils dbremote runtimestate

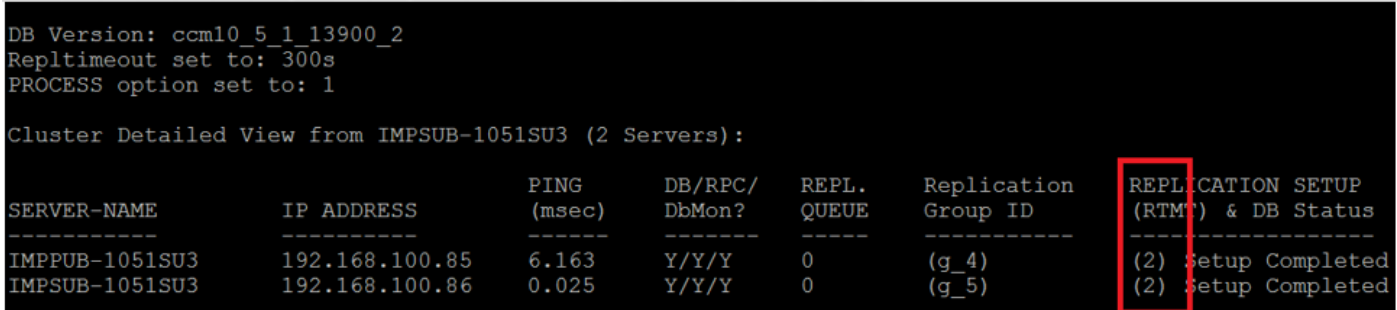

#### 如果在資料庫複製中遇到問題,<u>[請導航到此連結。](https://www.cisco.com/c/zh_tw/support/docs/unified-communications/unified-communications-manager-callmanager/200396-Steps-to-Troubleshoot-Database-Replicati.html)</u>

#### b.從typesysreplication運行pe sql tlog in select count(\*)

```
admin: run pe sql ttlogin select count (*) from typesysreplication
sqlRv(t) sqlstmt(select count(*) from typesysreplication;)
***result set start***
count(0), success(t)***result set end***
```
或 utils imdb\_replication status(10.5.2 SU2a及更高版本)

```
admin:utils imdb_replication status
kunning IMDB DSN (ttsoft, ttlogin, ttreg) replication checks on all nodes in cluster ...
.<br>NOTE: For diagnostic test to run, ports 6603, 6604 & 6605 must be open on any firewalls between IM&P Servers
Sub Cluster Name / Id :: galacticRepublic / 1000
       Checking connectivity & removing old data prior to running diagnostic
       Cisco Presence Datastore Replication
               10.3.85.23 -> 10.3.85.24Passed
               10.3.85.24 -> 10.3.85.23Passed
       Cisco Login Datastore Replication
                10.3.85.23 -> 10.3.85.24Passed
                10.3.85.24 -> 10.3.85.23Passed
       Cisco SIP Registration Datastore Replication
               10.3.85.23 -> 10.3.85.24<br>10.3.85.23 -> 10.3.85.24
                                                 Passed
                                                 Passed
Sub Cluster Name / Id :: rebelAllianceCluster / 3000
       rebelAllianceCluster has a single node, IMDB replication not required
SUCCESS :: IMDB DSN Replication is correctly configured accross cluster
Log file for the test can be gathered as follows:
       file get activelog epas/trace/imdb/sdi/imdb_state-20210705-1851.log
admin:
```
三個資料儲存需要顯示PASSED,並且需要在所有IM&P節點上運行該命令,因為有時在一個節點上 ,所有資料儲存都可以顯示Passed,但在另一個節點上,該命令可以顯示Failed。

如果IMDB(記憶體中資料庫)複製不正確,可能意味著部分或全部使用者無法登入,或者其存在狀 態不能正確顯示。

解決IMDB複製問題的步驟如下:

步驟 1.為受影響的IM&P子群集禁用高可用性(HA)。

步驟 2.在所有節點上停止思科線上狀態引擎

utils service stop Cisco Presence Engine

步驟 3. 驗證所有Datastore服務是否正在運行:Cisco Log in Datastore、Cisco Route Datastore、 Cisco Presence Datastore、Cisco SIP Registration Datastore。

utils service list

步驟 4.在每個節點上每次重新啟動一個思科配置代理。

utils service restart Cisco Config Agent

步驟 5.啟動Cisco Presence引擎。

utils service start Cisco Presence Engine

步驟 6.為子群集啟用HA。

## 如何將日誌設定為DEBUG

第1步選擇Navigation > Unified serviceability > Trace > Configuration。 第2步從Server下拉選單中,選擇運行要配置跟蹤的服務的伺服器(即IMP節點),然後按一下 Go。 第3步從Service Group下拉選單框中,選擇要配置跟蹤的服務的服務組,然後按一下Go。 第4步從Service下拉選單框中,選擇要為其配置跟蹤的服務,然後按一下Go。 第5步選中Apply to All Nodes,並將跟蹤級別選擇為「DEBUG」

步驟6若要儲存追蹤參陣列態,請按一下Save按鈕

有關如何設定跟蹤級別的詳細資訊,請參閱[思科統一可維護性管理指南。](/content/en/us/td/docs/voice_ip_comm/cucm/admin/11_5_1/Admin/cucm_b_serviceability-admin-guide-1151su1/cucm_b_serviceability-admin-guide-1151su1_chapter_0100.html#CUCM_TK_SE9E2426_00)

實用影片:

• [從RTMT收集日誌](https://video.cisco.com/video/5818769244001)

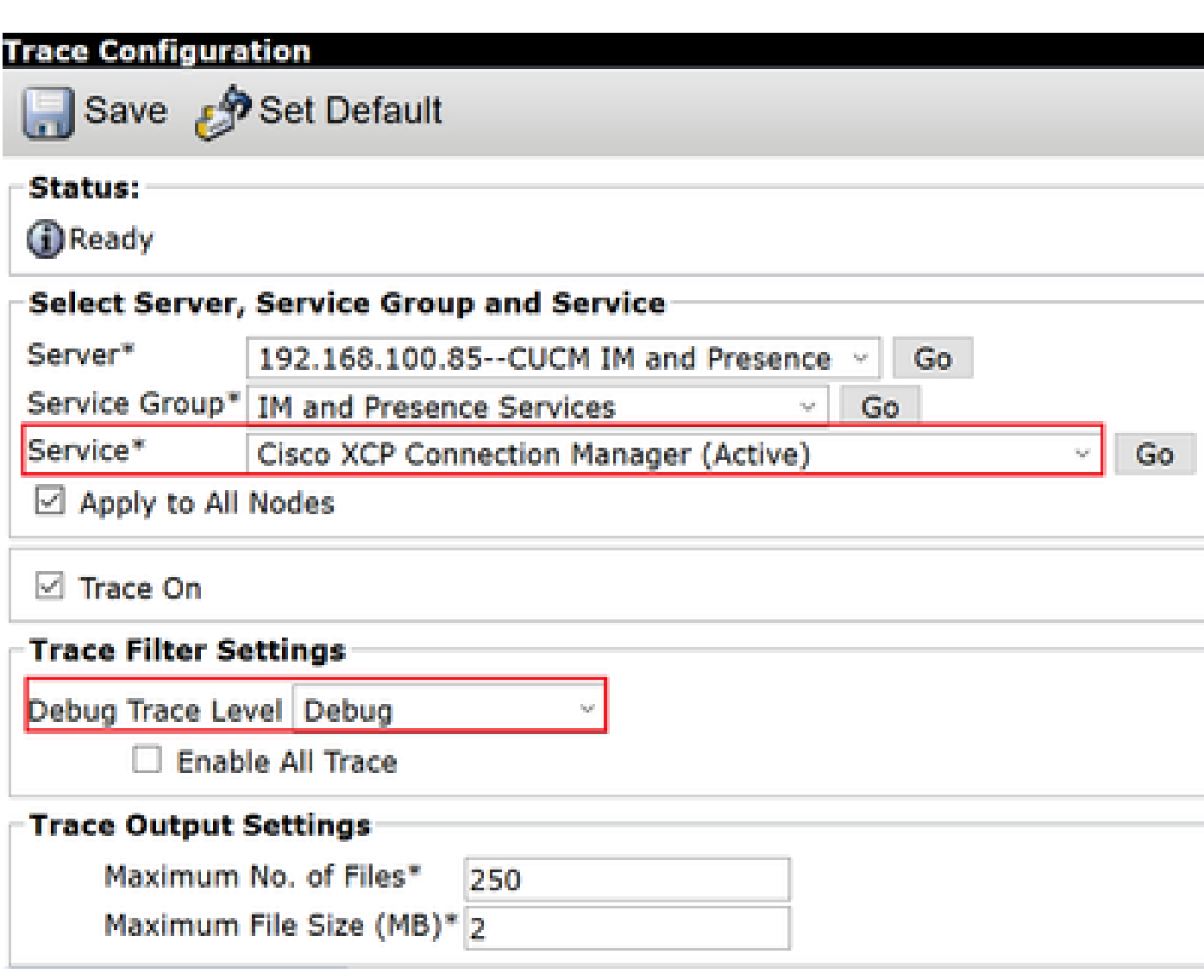

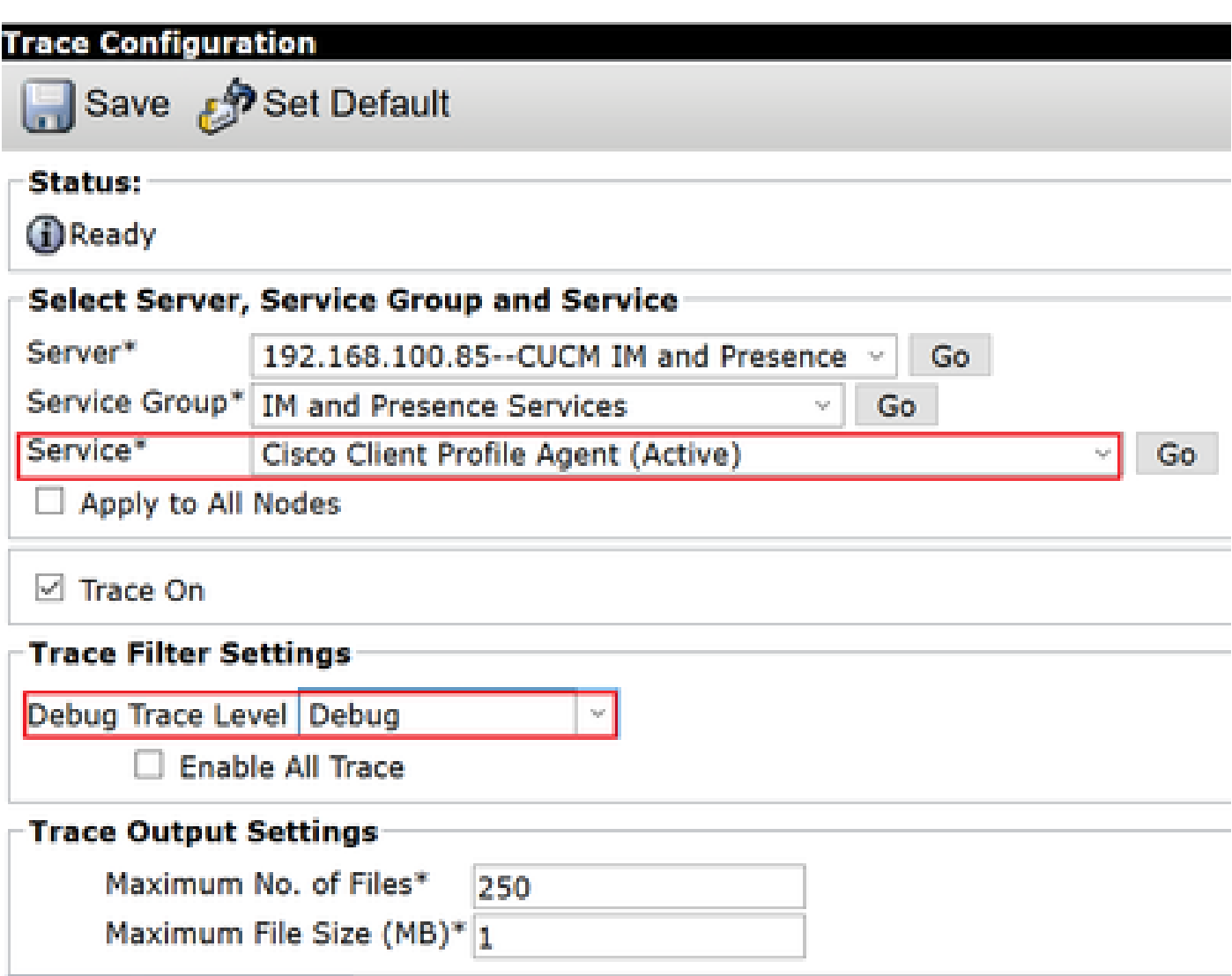

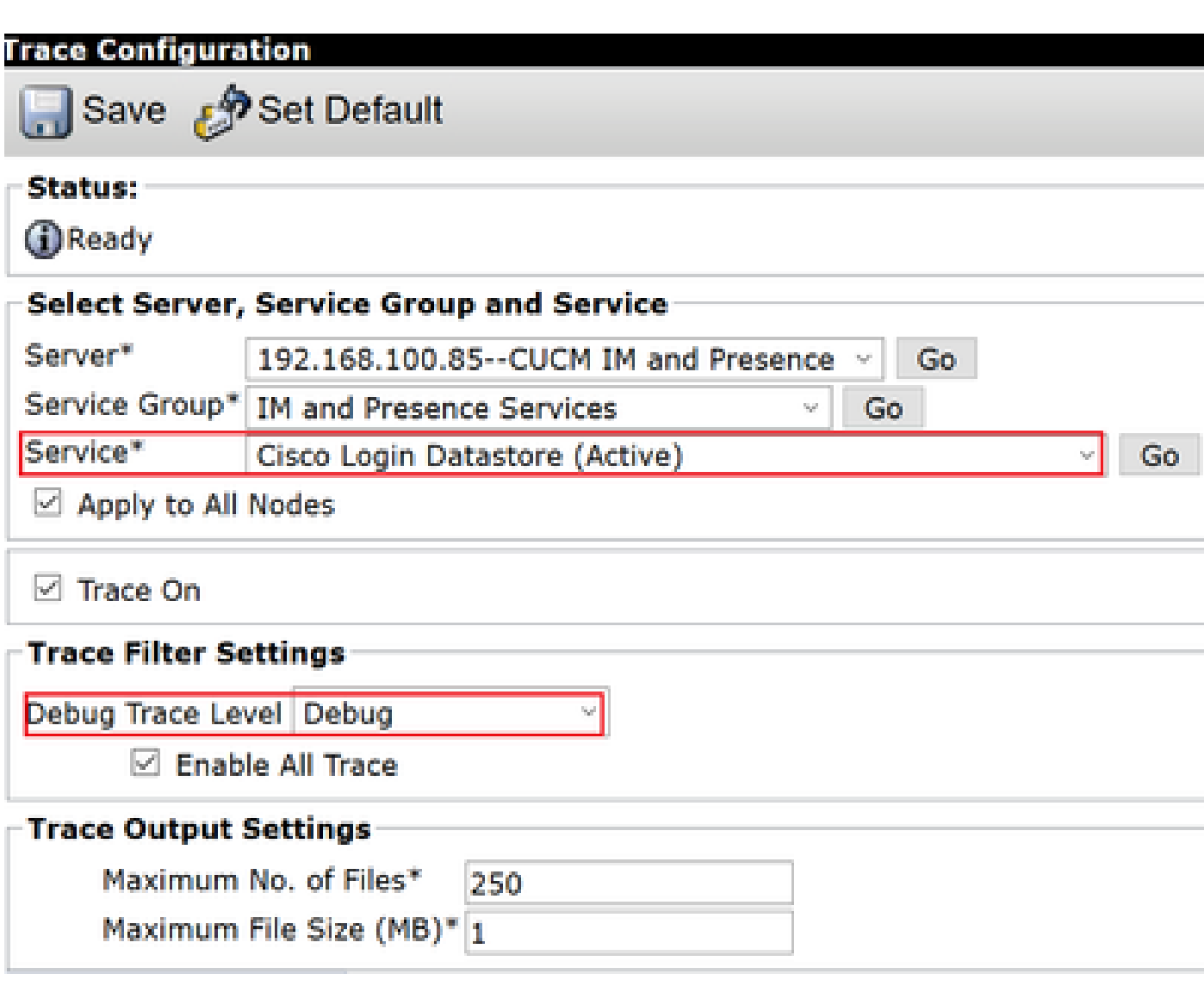

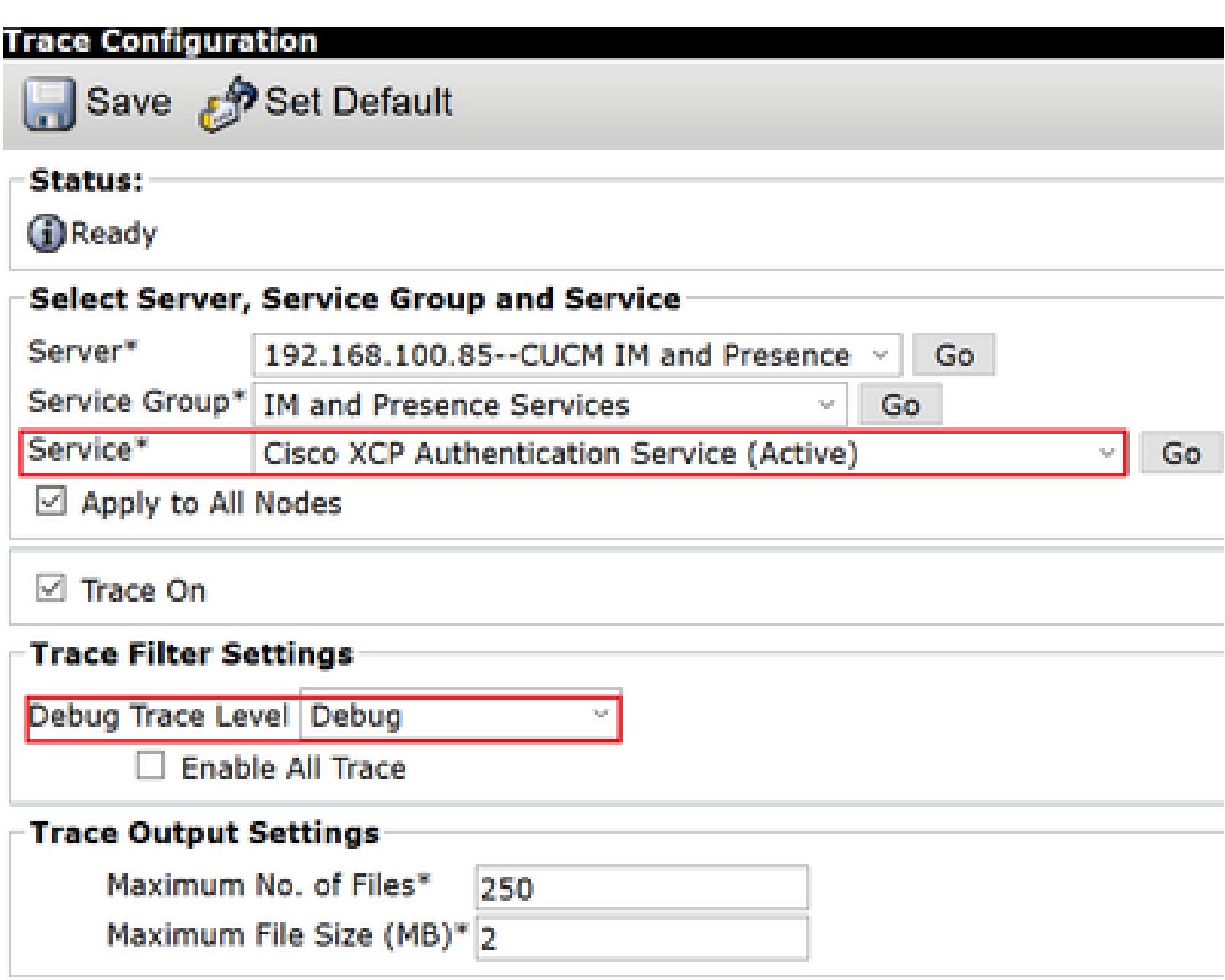

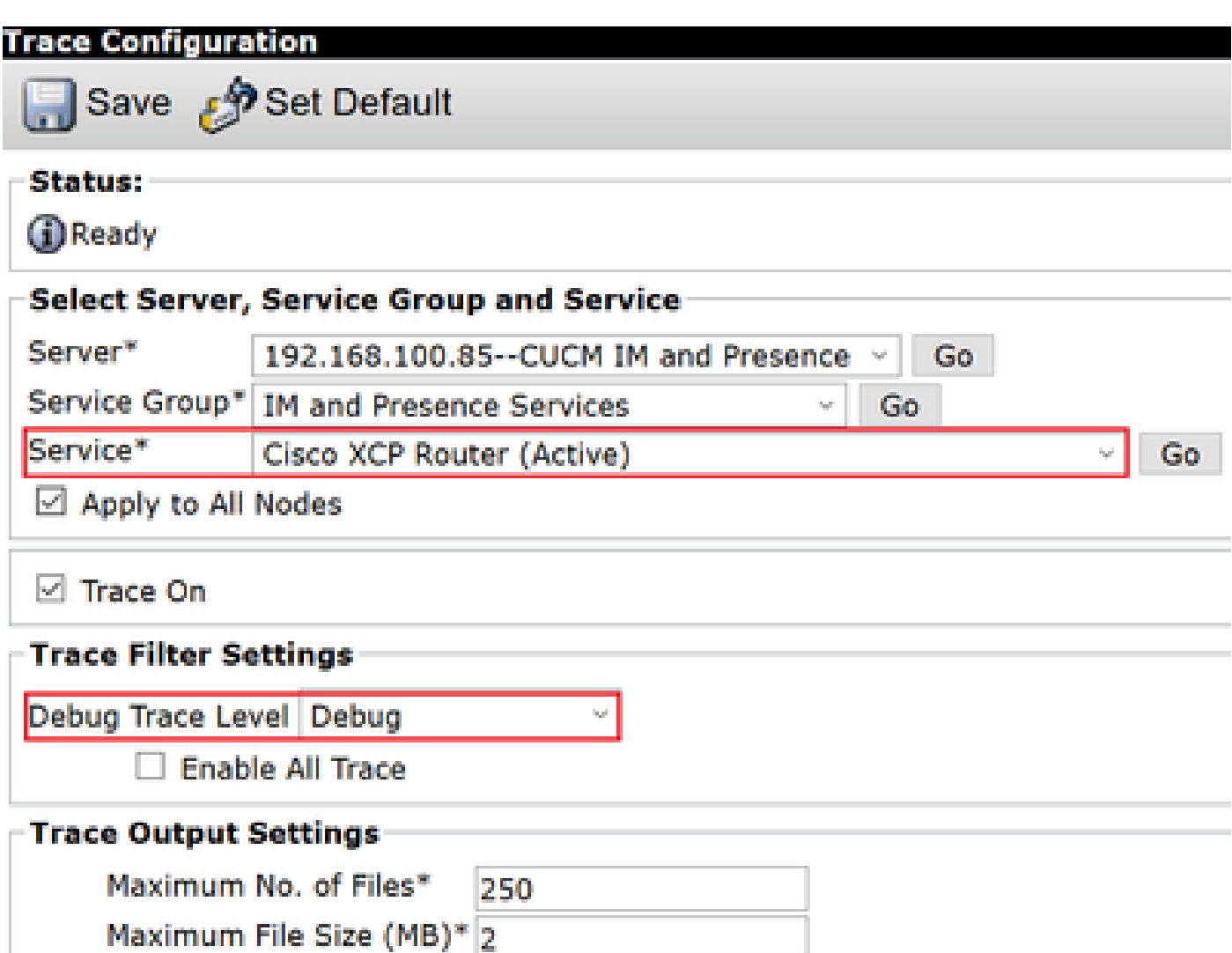

## 要收集的日誌

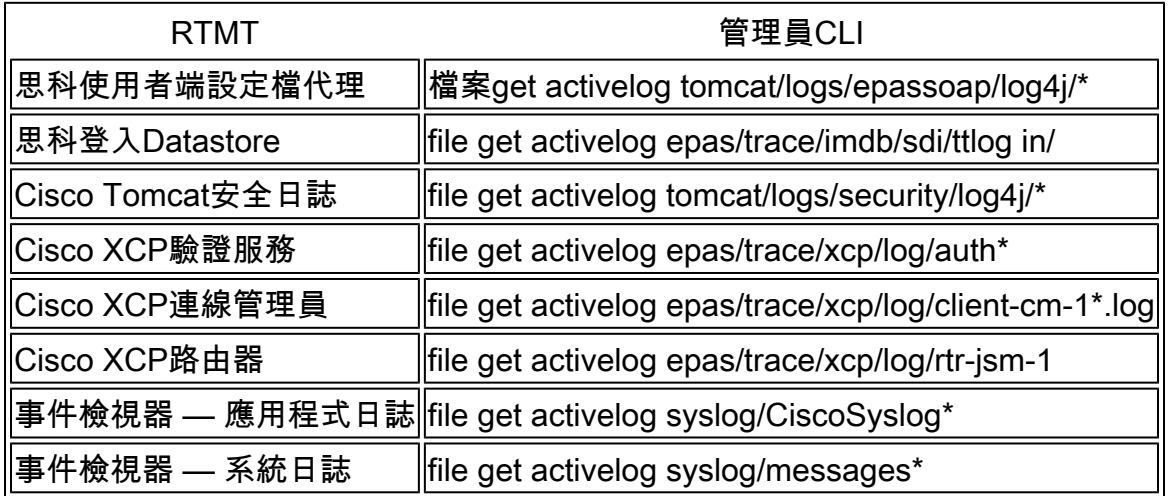

# 從RTMT收集日誌

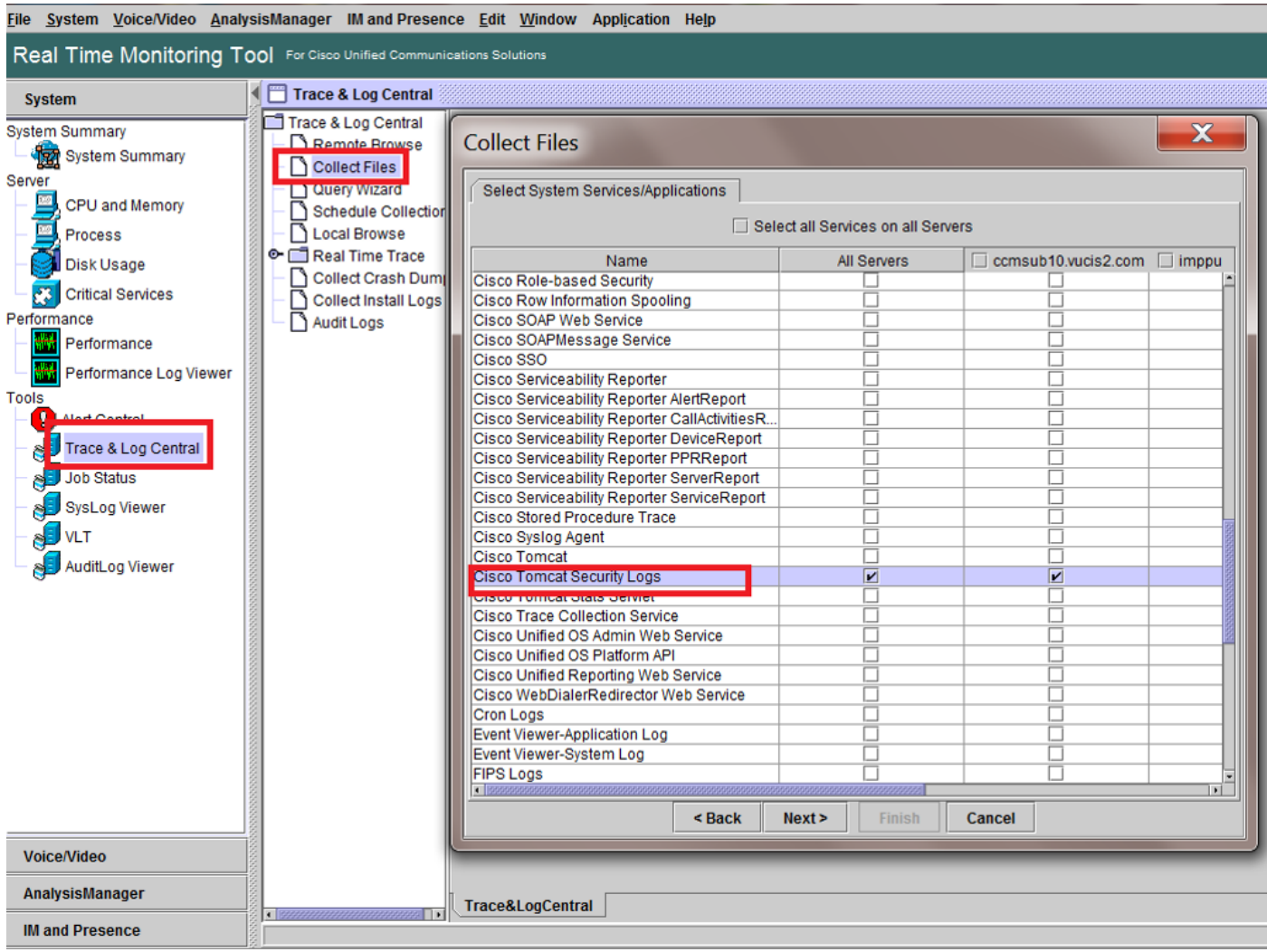

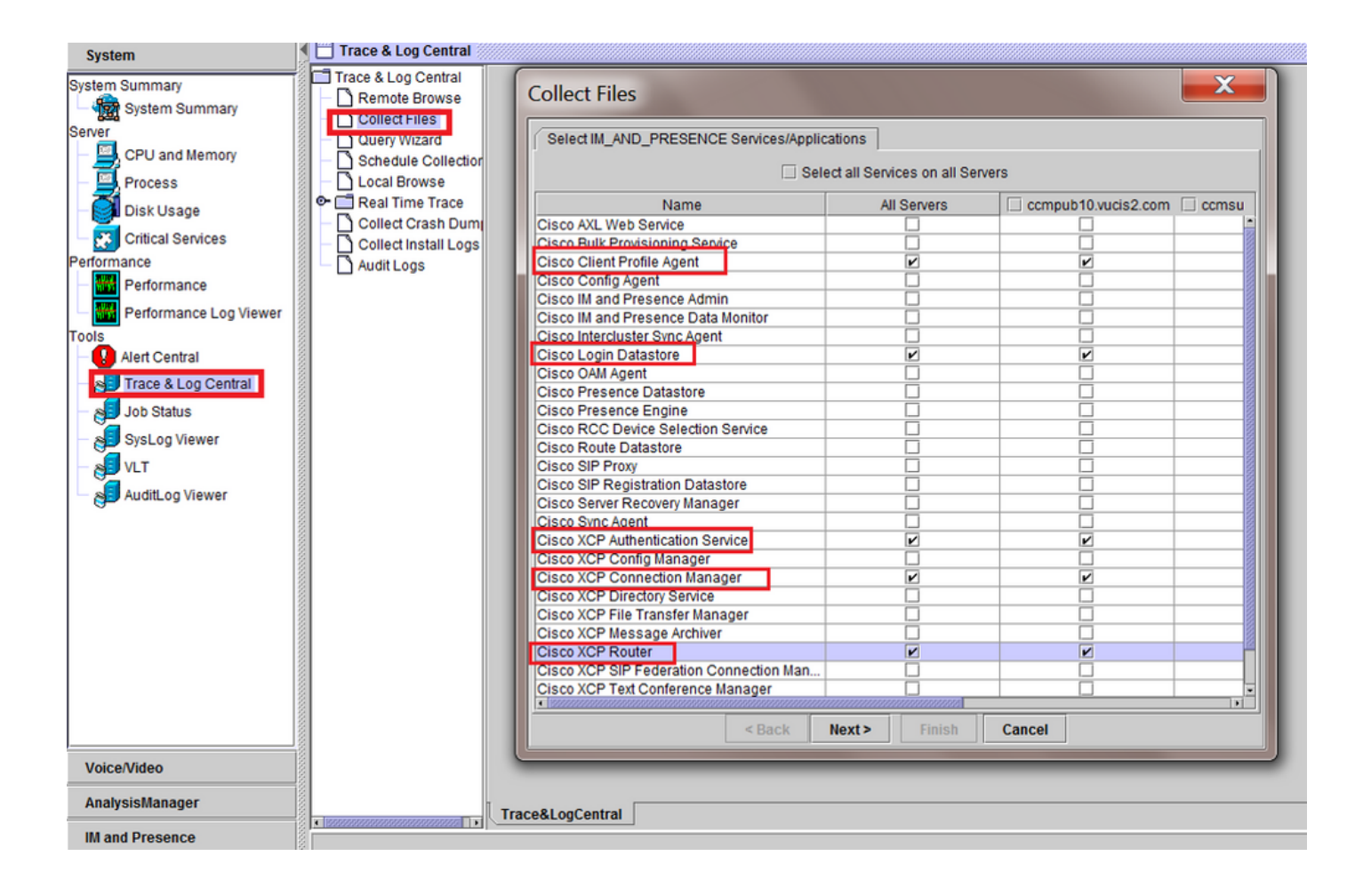

#### 關於此翻譯

思科已使用電腦和人工技術翻譯本文件,讓全世界的使用者能夠以自己的語言理解支援內容。請注 意,即使是最佳機器翻譯,也不如專業譯者翻譯的內容準確。Cisco Systems, Inc. 對這些翻譯的準 確度概不負責,並建議一律查看原始英文文件(提供連結)。